## 學生線上請假

## 本作業提供學生面授請假使用

操作說明: 登入學生資訊服務系統後,點選左方學生資訊服務系統,再點選請假申請,最後點選學 生線上請假。

點選「新增」進入線上請假頁面。

作業畫面:

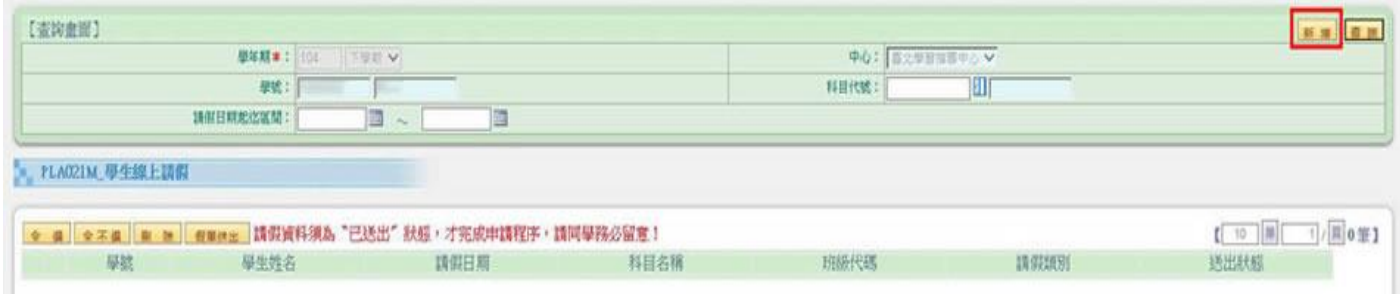

操作說明: 新增請假資料:請假類別、科目代號、班級代碼、請假日期, 設定完後點選「存檔」。 作業畫面:

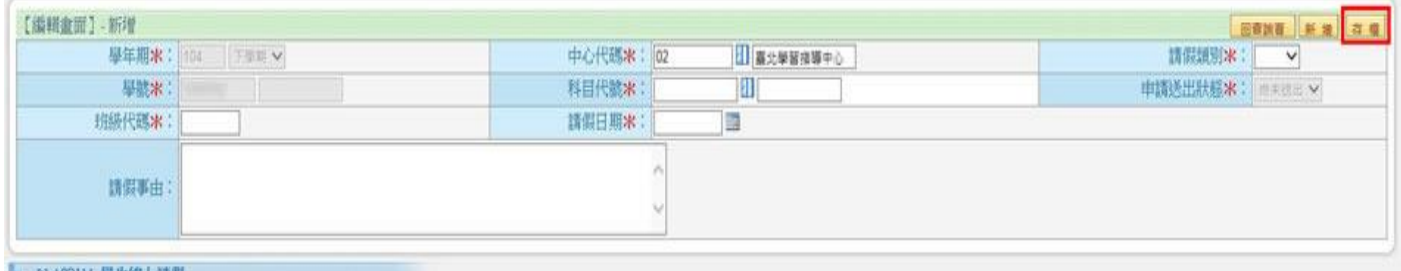

PLAO2IM 學生線上講假

操作說明: 點選「查詢」,畫面會顯示已新增的資料。 作業畫面:

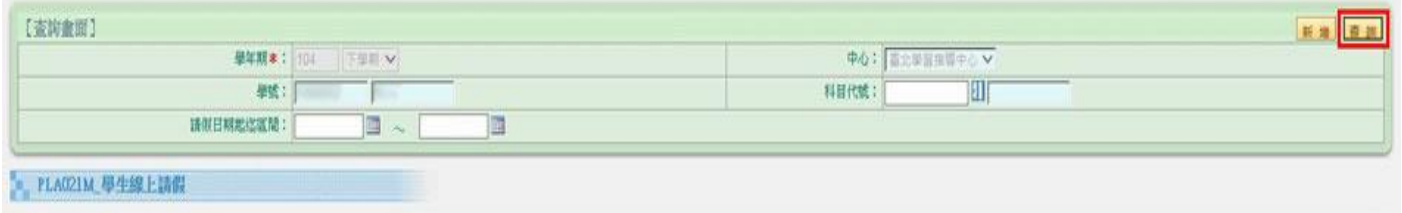

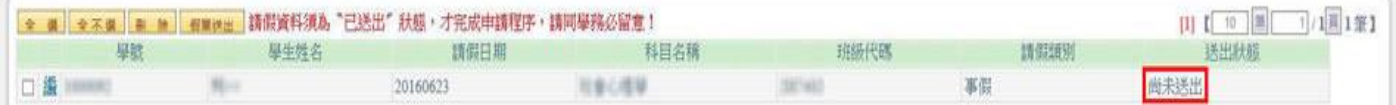

操作說明: 確認請假資料是否無誤, 確認後勾選欲申請項目並點選「假單送出」。 作業畫面:

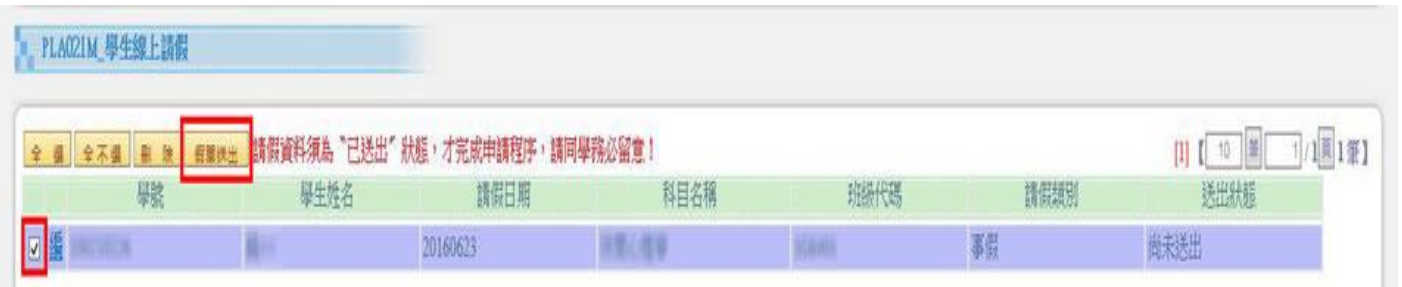

操作說明: 請詳細閱讀網頁訊息,確定送出假單申請後點選「確定」。 作業畫面:

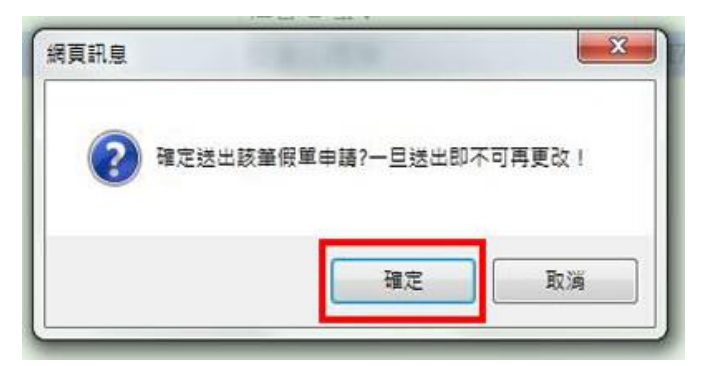

操作說明: 請假資料須為「已送出」狀態,才算完成申請程序。 作業畫面:

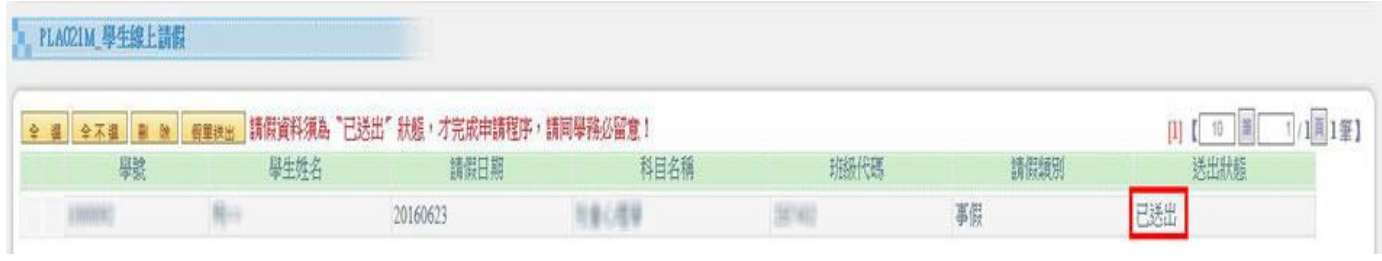